## استفاد*ه ا*ز يورت ها در ويژوال بيسيک

متاسفانه ویژوال بیسیک ابزاری را برای کار با پورت (درگاه)های کامپیوتر ارائه – نداده است. اما با استفاده از سایر کامپایلرهایی که روی س*ی* دی ویژوال استودیو **UB**ع می شود می توان ایزاری را برای این منظور ایجاد نمود و سپس از آن در استفاده کرد. ما در اینجا از 6.0 ++VC برای ساختن DLL ابی جهت ارتباط بر قرار کردن با يورت ها استفاده خواهيم نمود.

مراحل انجام ابن كار : j°ke ³M nBŸ ½A ¨B\¯A ºAoM /k½®Ÿ K~¯ ±½j±UwA ¤A°s½° ºj »w º°n pA An **VC++ 6.0** -1 ! j±M kµA±i pB¼¯ ðv½j Shw º°n »§Bi ºBƒ— **400 MB** ©U½C Bµ ²r°oQ ³£oM nj /k¼®Ÿ JBiT¯A An **New** ³¯½p£ ¥½B— º±®« pA **VC++ 6.0** ºAo]A pA tQ -2 **IO32** k®¯B« ²A±h§j »«B¯ , ²r°oQ ¨B¯ Rªv› nj ° k¼¯Ÿ JAhU¯A An **Win32 Dynamic-Link Library**  ر ا پنویسید و روی دکمه **Ok کلیک کنید .** 

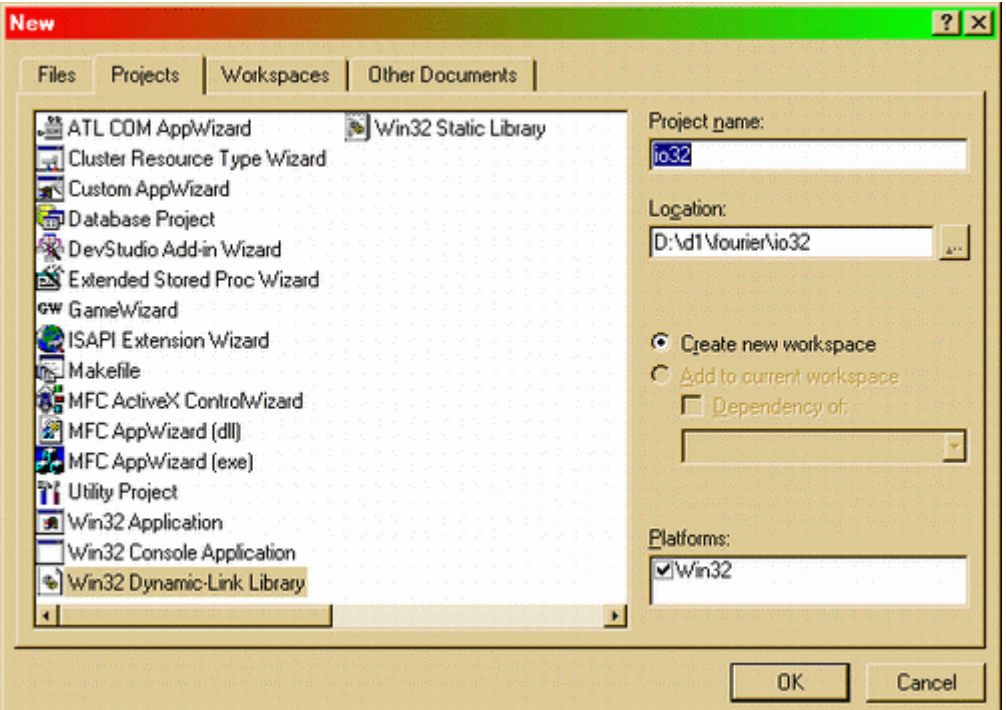

/ k¼¯Ÿ ð¼§Ÿ **Finish** ³ªŸj º°n …š— j±{ »« oµB‹ uPw ³Ÿ ºA ³d–æ nj -3 **C++ Source File** B´¦½B— ³£oM pA ° k¼®Ÿ JBiT¯A ²nBM°jAn **New** ³¯½p£ ¥½B— º±®« pA tPw -4 را برگزیده و در قسمت نام فایل ، Port32 را بنویسید. سپس روی دکمه Ok کلیک کنید .

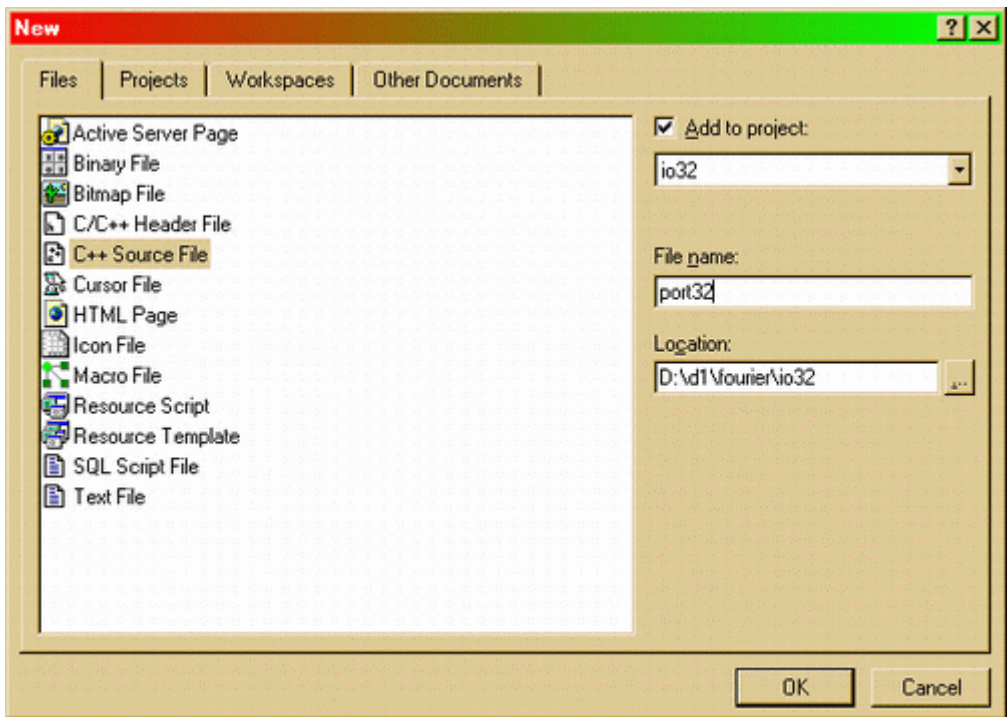

۵- مرحله قبل را دوباره تكرار كنيد و اين بار C/C++ Header File را انتخاب و نام آنرا به Port32 تغییر دهید. سپس روی دکمه Ok کلیک کنید . ۶- مرحله ۴ را دوباره تکرار کنید و این بار Text File را انتخاب و نام آنرا به Port32.def تغییر تغییر دهید. سپس روی دکمه Ok کلیک کنید .

۷– در برگه Workspace که در سمت چپ صفحه قرار دارد روی Port32.cpp دوبار کلیک کنید و سپس در صفحه خالی که ظاهر می شود کد زیر را بنویسید.

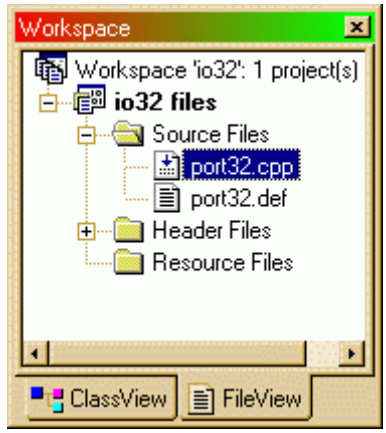

```
// ----------------------------------------- // 
            // Port32 v2.2 //<br>// I/O Port Access Under Windows 95/98 //
            // I/O Port Access Under Windows 95/98 // 
            // ----------------------------------------- // 
#include <windows.h> 
#include "Port32.h" 
// These are our ring 0 functions responsible for tinkering 
// with the hardware ports. 
// They have a similar privilege to a Windows VxD and are 
// therefore free to access 
// protected system resources (such as the page tables) and 
// even place calls to 
// exported VxD services. 
 __declspec(naked) void Ring0GetPortByte() 
{ 
   _asm In AL, DX 
  _asm Mov [EBX], AL 
  _asm Retf 
} 
 __declspec(naked) void Ring0SetPortByte() 
{ 
   _asm Mov AL, [EBX] 
  _asm Out DX, AL 
  _asm Retf 
} 
// This function makes it possible to call ring 0 code from 
//a ring 3 application. 
bool CallRing0(PVOID pvRing0FuncAddr, WORD wPortAddr, 
                PBYTE pbPortVal) 
{ 
   GDT_DESCRIPTOR *pGDTDescriptor; 
  GDTR gdtr;
   _asm Sgdt [gdtr] 
   // Skip the null descriptor 
   pGDTDescriptor = (GDT_DESCRIPTOR *)(gdtr.dwGDTBase + 8); 
   // Search for a free GDT descriptor 
  for (WORD wGDTIndex = 1; wGDTIndex < (gdtr.wGDTLimit / 8);
         wGDTIndex++) 
   { 
     if (pGDTDescriptor->Type == 0 && 
         pGDTDescriptor->System == 0 && 
         pGDTDescriptor->DPL == 0 && 
         pGDTDescriptor->Present == 0) 
     { 
       // Found one ! 
       // Now we need to transform this descriptor into a callgate. 
       // Note that we're using selector 0x28 since it corresponds
```

```
 // to a ring 0 segment which spans the entire linear address 
       // space of the processor (0-4GB). 
       CALLGATE_DESCRIPTOR *pCallgate; 
       pCallgate = (CALLGATE_DESCRIPTOR *) pGDTDescriptor; 
       pCallgate->Offset_0_15 = LOWORD(pvRing0FuncAddr); 
       pCallgate->Selector = 0x28; 
       pCallgate->ParamCount = 0; 
       pCallgate->Unused = 0; 
       pCallgate->Type = 0xc; 
       pCallgate->System = 0; 
       pCallgate->DPL = 3; 
       pCallgate->Present = 1; 
       pCallgate->Offset_16_31 = HIWORD(pvRing0FuncAddr); 
       // Prepare the far call parameters 
       WORD CallgateAddr[3]; 
       CallgateAddr[0] = 0x0; 
       CallgateAddr[1] = 0x0; 
       CallgateAddr[2] = (wGDTIndex << 3) | 3; 
       // Please fasten your seat belts! 
       // We're about to make a hyperspace jump into RING 0. 
       _asm Mov DX, [wPortAddr] 
       _asm Mov EBX, [pbPortVal] 
       _asm Call FWORD PTR [CallgateAddr] 
       // We have made it ! 
       // Now free the GDT descriptor 
       memset(pGDTDescriptor, 0, 8); 
       // Our journey was successful. Seeya. 
       return true; 
     } 
     // Advance to the next GDT descriptor 
     pGDTDescriptor++; 
   } 
   // Whoops, the GDT is full 
  return false; 
} 
short _stdcall GetPortByte(WORD wPortAddr) 
{ 
   BYTE bPortVal; 
   bool Result; 
  Result = CallRing0((PVOID)Ring0GetPortByte, wPortAddr, &bPortVal);
   if (Result == false) 
   {
```

```
 return -1; 
   } 
   else 
    { 
      return bPortVal; 
    } 
}
```

```
bool _stdcall SetPortByte(WORD wPortAddr, BYTE bPortVal) 
{ 
  return CallRing0((PVOID)Ring0SetPortByte, wPortAddr, &bPortVal); 
}
```

```
// ----------------------------------------- //
```
۸− سپس روی Port32.def دوبار کلیک کنید ودر صفحه خالی که ظاهر م*ی* شود کد زیر را بنویسید.

```
LIBRARY IO32
```
EXPORTS

GetPortByte SetPortByte

## ۹− و در آخر روی Port32.h دوبار کلیک کنید ودر صفحه خالی که ظاهر می شود کد زیر را بنویسید.

```
#ifndef PORT32_H 
#define PORT32_H 
#ifdef PORT32_DLL 
#define PORT32API _declspec(dllexport) 
#else 
#define PORT32API _declspec(dllimport) 
#endif 
#pragma pack(1) 
struct GDT_DESCRIPTOR 
{ 
  WORD Limit 0 15;
   WORD Base_0_15; 
   BYTE Base_16_23; 
  BYTE Type : 4;<br>BYTE System : 1;
  BYTE System
  BYTE DPL : 2;<br>RYTE Present : 1;
  BYTE Present
   BYTE Limit_16_19 : 4; 
   BYTE Available : 1; 
 BYTE Reserved : 1;
  BYTE D_B : 1;
   BYTE Granularity : 1;
```

```
BYTE Base_24_31;
\};
struct CALLGATE_DESCRIPTOR
\{WORD Offset_0_15;
  WORD Selector;
  WORD ParamCount : 5;
                     \therefore 3;
  WORD Unused
  WORD Type
                     \therefore 4;
                     \therefore 1;
  WORD System
  WORD DPL
                     \therefore 2;
                   \cdots : 1;
  WORD Present
  WORD Offset 16 31;
\} ;
struct GDTR
\{WORD wGDTLimit;
 DWORD dwGDTBase;
\} ;
#pragma pack()
extern "C"
\{PORT32API short _stdcall GetPortByte(WORD wPortAddr);
 PORT32API bool _stdcall SetPortByte(WORD wPortAddr, BYTE bPortVal);
\}#endif
```
۱۰– از منوی Build گزینه Set Active Configuration را انتخاب نموده و در صفحه ای که ظاهر می شود Win32 Release را برگزینید. و سپس پروژه را ذخیره کنید.

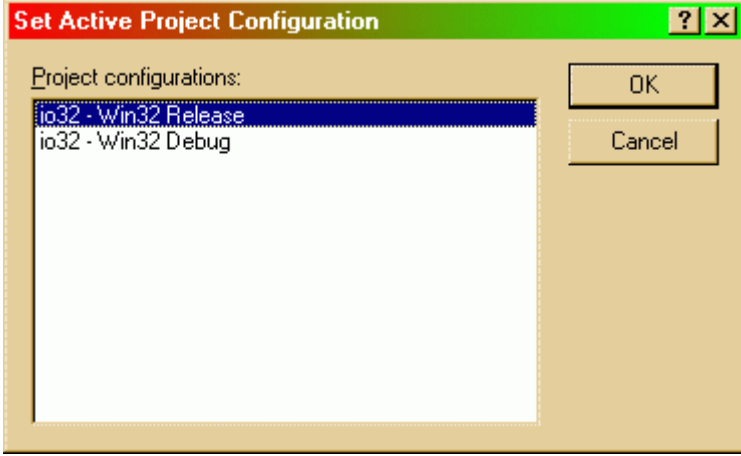

11- دكمه F7 را فشار دهيد. ويا از منوى Build گزينه Build io32.dll را انتخاب كنيد.

اگر در تاىپ كد دچار اشتباه نشده باشىد با این كار io32.dll تولید خواهد شد. دقت داشته  $C/C++$  داشند که زبان ++C/C برخلاف VB بین حروف کوچک ویزرگ فرق می گذارد.

۱۲– برای استفاده از این فایل کتابخانه ای در vB کافی است یک ماژول جدید باز کنید و تعاریف زیر را به آن اضافه کنید:

Option Explicit

Declare Function GetPortByte Lib "io32.dll" ( ByVal PortAddr As Integer) As Integer

اگر خطایی رخ دهد خروجی تابع فوق 1– خواهد بود . `

Declare Function SetPortByte Lib "io32.dll" ( ByVal PortAddr As Integer, ByVal PortVal As Byte) As Boolean

و اگر خطایی رخ دهد خروجی تابع فوق FALSE خواهد بود . `

مثالی از استفاده این d11 :

ایتدا یک پروژه جدید در ویژوال بیسیک باز کنید. و یک ماژول جدید به آن اضافه نمایید. سپس کد زیر را در آن بنویسید :

Option Explicit

Declare Function GetPortByte Lib "io32.dll" (ByVal PortAddr As Integer) As Integer

Declare Function SetPortByte Lib "io32.dll" (ByVal PortAddr As Integer, ByVal portVal As Byte) \_ As Boolean

```
' PC Speaker sample
' This sample illustrates how to use IO32
' Library to control PC speaker.
Public Sub Speaker (bOn As Boolean)
   Dim portVal As Integer
```

```
portVal = GetPortByte(\&H61)If bOn Then
        portVal = portVal Or 3
        portVal = <math>&H2F</math>Else
        portVal = portVal And (Not 3)
    End If
    SetPortByte &H61, portVal
End Sub
```
' Speaker freq is set by setting divider in Intel

```
' 8253/8254 timer chip at port addresses $42 through $43 
Public Sub SetFreq(ByVal hertz As Integer) 
     Dim s As String 
    s = Space(255) If hertz Then 
         Dim divisor As Long 
         divisor = 1193180 / hertz 
         SetPortByte &H43, &HB6 
         SetPortByte &H42, divisor Mod 256 
         SetPortByte &H42, divisor \ 256 
         Speaker True 
     Else 
         Speaker False 
     End If 
End Sub 
Public Sub PlayFrequency(ByVal Frequency As Long) 
  Dim clockTicks 
  Dim loopCount 
  clockTicks = 1193280 \ Frequency 
  'prepare for data 
  SetPortByte 67, 182 
  'send data 
  SetPortByte 66, clockTicks And &HFF 
  SetPortByte 66, clockTicks \ 256 
  'turn speaker on 
  SetPortByte 97, GetPortByte(97) Or &H3 
  For loopCount = 1 To 200 
   DoEvents 
  Next 
  'turn speaker off 
  SetPortByte 97, GetPortByte(97) And &HFC 
End Sub
```
بله همانطور که حدس زده اید می خواهیم فرکانس خاصی را از بلندگوی کامپیوتر یخش کنیم. برای این منظور سه دکمه و یک جعبه متنی به فرم برنامه اضافه کنید.

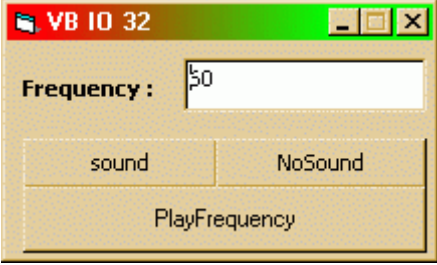

نام دکمه ها را مطابق شکل به cmdSound, cmdNoSound, cmdPlayFrequency تغییر . txtF دهيدو نام جعبه متني را به روی هرکدام از دکمه ها دو بار کلیک کنید و در روال رخداد هرکدام کدهای زیر را

بنو بسبد.

```
Private Sub cmdNoSound_Click() 
 Speaker False 
End Sub 
Private Sub cmdPlayFrequency_Click() 
 PlayFrequency txtF.Text 
End Sub 
Private Sub cmdSound_Click() 
 SetFreq txtF.Text 
End Sub
```
البته بدیهی است که فایل d11 فوق باید در دایرکتوری جاری فایل ا**جرایی** برنامه شما قرار  $\blacksquare$ . Windows\system\ داشته باشد و با در دابركتوري

راه دیگری نیز برای دستیابی مستقیم به پورت ها وجود دارد. لطفا به مثال زیر توجه کنید :

\_\_\_\_\_\_\_\_\_\_\_\_\_\_\_\_\_\_\_\_

**'Input** 

```
 dim s as string 
 open "LPT1" for input as #1 
 s = input(NumberOfBytesToRead, 1) 
 close #1
```
## **'Output**

 open "LPT1" for output as #1 print #1, "TheStuffToSend" close #1

و برای دستیابی به پورت موازی می توان از کنترل microsoft **comm استفاده** کرد.

Project->Components->Microsoft Comm Control XX.0

\_\_\_\_\_\_\_\_\_\_\_\_\_\_\_\_\_\_\_\_

م**نابع و مآخذ :** 

<http://personal.vsnl.com/ar/> <http://members.tripod.com/~zealsoft/vbio/> <http://www.netease.com/~zealsoft/vbio/> <http://WWW.INTERNALS.COM/>